# Protokollanzeige auf der Serie SPA100 Ī

## Ziel

Dieser Artikel ist hilfreich, wenn der Administrator die Liste der aufgezeichneten eingehenden, ausgehenden und DHCP-Ereignisse (Dynamic Host Configuration Protocol) im Netzwerk auf zukünftige Probleme überprüfen möchte. Dazu gehört auch die Fehlerbehebung von eingehendem und ausgehendem Datenverkehr und die Überwachung der verschiedenen IP-Adressen, auf die im Netzwerk zugegriffen wurde. Ziel dieses Dokuments ist es, die Protokolle online anzuzeigen und die Systemprotokolldatei auf den Computer herunterzuladen, damit der Administrator den ein- und ausgehenden Datenverkehr im Netzwerk sehen kann.

#### Anwendbare Geräte

·Serie SPA 100

#### **Softwareversion**

 $\cdot$ v1.10

## Protokolle anzeigen

Hinweis: Um die Protokolle anzuzeigen, müssen zunächst die Protokolle auf dem Gerät aktiviert werden. Weitere Informationen zum Aktivieren von Protokollen auf der Serie SPA100 finden Sie im Artikel Configure Log Module on SPA100 Series (Protokollmodul konfigurieren auf der Serie SPA100).

Schritt 1: Melden Sie sich beim Webkonfigurationsprogramm an, und wählen Sie Administration> Log > Log Viewer (Verwaltung > Protokoll > Protokollanzeige). Die Seite "Protokollanzeige" wird geöffnet:

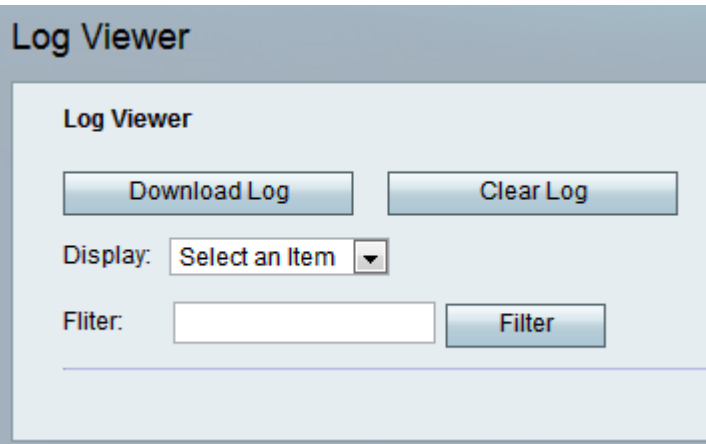

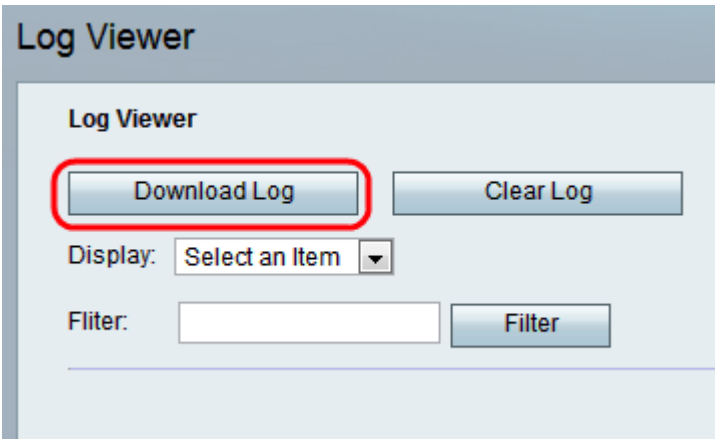

Schritt 2: Klicken Sie auf Protokoll herunterladen, um den Inhalt des Protokolls als Datei auf Ihren Computer herunterzuladen. Dadurch werden alle Protokolltypen als TXT-Datei auf den Computer heruntergeladen. Die Datei kann in einem Texteditor wie Notepad geöffnet werden.

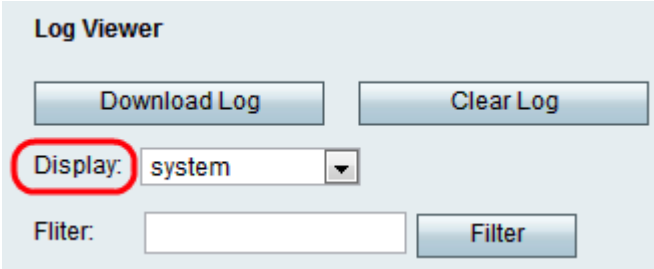

Schritt 3: Wenn der Administrator einen bestimmten Protokolltyp überprüfen möchte, wählen Sie in der Dropdown-Liste Anzeige den anzuzeigenden Inhaltstyp aus, und klicken Sie auf Protokoll herunterladen. Auch hier wird eine neue TXT-Datei auf dem Computer gespeichert, die nur den Inhalt dieses Protokolltyps anzeigt. Die möglichen Optionen für den Protokolltyp sind:

·All (Alle) - Zeigt alle Protokolle an, sowohl Kernel- als auch Systemprotokolle in der heruntergeladenen Datei.

·Kernel - Kernel ist der erste Teil des Betriebssystems, der in den Speicher geladen wird und sich während der gesamten Sitzung an diesem Ort befindet. Dieses Feld zeigt nur Protokolle an, die vom Kernel erstellt wurden.

·System - Es werden Benutzerplatz-Anwendungsprotokolle angezeigt, z. B. Network Time Protocol (NTP), Session und Dynamic Host Configuration Protocol (DHCP).

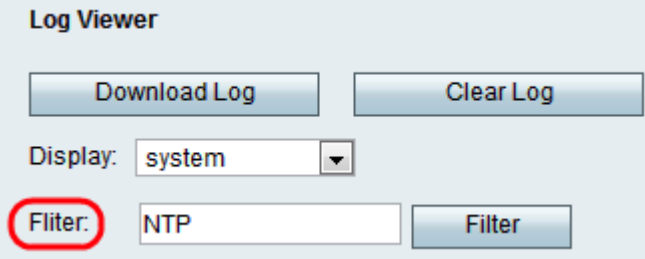

Schritt 4: Der Administrator kann auch ein Schlüsselwort eingeben, um die in der Datei angezeigten Protokolleinträge zu filtern. Geben Sie jedes Schlüsselwort ein, das der Administrator im Feld Filter anzeigen möchte.

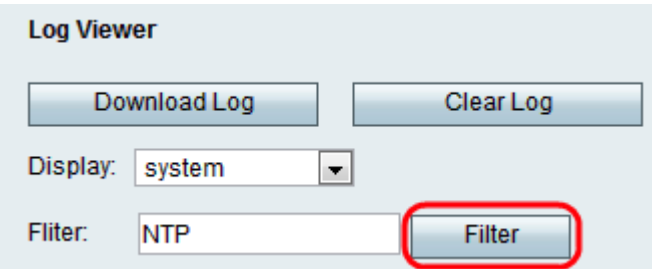

Schritt 5: Klicken Sie auf Filter, um nur die Einträge anzuzeigen, die das Schlüsselwort in der heruntergeladenen Datei enthalten.

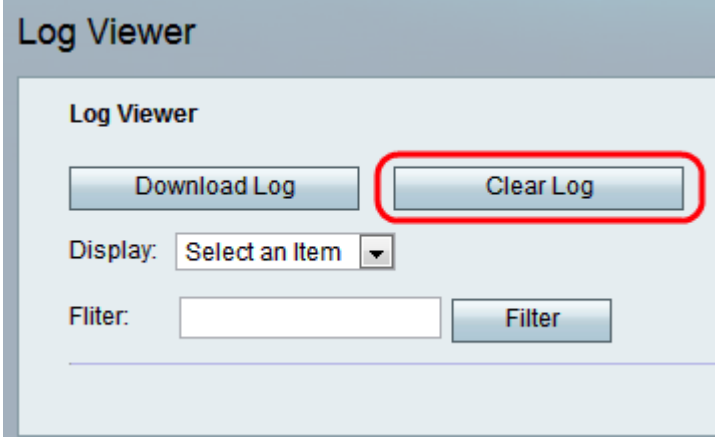

Schritt 6: (Optional) Klicken Sie auf die Schaltfläche Protokoll löschen, um alle gespeicherten Protokolle zu entfernen, nachdem der Administrator die gewünschten Protokolle überprüft hat.